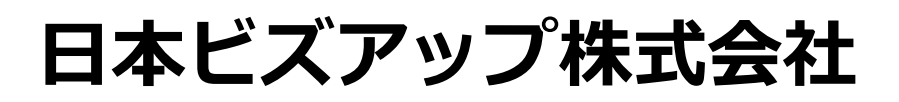

**発展ストレージ 導入手順書**

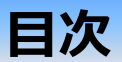

- **1.発展ストレージご利用フロー**
- **2.発展ストレージお申込み方法**
- **3.「電子帳簿保存法対応を使用する」の設定(会計マスタ登録)**
- **4. アップロード済みファイルのステータス(状態)について**
- **5.ファイルマネージャ**
- **6.ファイルマネージャ 検索機能について**
- **7.未確認ファイルを確認する**
- **8.ファイルを仕訳に添付する**
- **9.ファイルを改訂する**
- **10.ファイルの一括ダウンロード / 一括削除**
- **11.ファイルの削除履歴を確認する**
- **12.ストレージの利用状況を確認する**
- **13.ファイルの情報をエクスポートする**
- **14.システム構成・データ保管期間**

**※改正電子帳簿保存法、弊社対応方針に関しては弊社公式HPをご参照ください。**

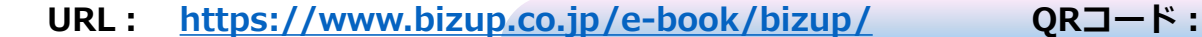

#### **1.発展ストレージご利用フロー**

発展ストレージをご利用いただくためには、下記の作業が必要です。

一部、会計事務所様での設定も必要となりますので、会計事務所様と連携しご設定ください。

- **① 発展ストレージ お申込み手続き (顧問先様) 当機能は顧問先様と弊社とのご契約となります。**クレジットカードお支払にてお申し込みいただけます。
- **② 会計マスタ登録 (顧問先様 or 会計事務所様)** 電帳法対応下でのストレージ機能利用の為の設定を行います。 アクセス権限により、顧問先様もしくは会計事務所様への依頼を行い設定してください。
- **③ 運用開始**

詳細は5.ファイルマネージャ以降をご参考ください

### **2.発展ストレージ お申込み方法**

#### **■お申込みフォームURL**

**https://www.bizup.co.jp/products/storage/**

#### **1.弊社ホームページからお申込みの場合**

①WEB検索にて 「日本ビズアップ」HP>製品情報「クラウド発展ストレージ」>右上「お申込み」>お申込みフォーム

②お申込みフォームに沿って必要事項を入力 ※決済方法については、原則「クレジットカード」をご選択ください ※顧問会計事務所様からの紹介であった場合、必ず「あり」にcheckを入れ必要事項をご入力ください

③入力事項を確認し、下図が表示されましたら「クレジット決済登録」ボタンを押下し、 クレジットカード情報を入力、お申込みを完了してください

#### **2.発展会計メニューからお申込みの場合**

①発展会計にログインし、F9オプションメニュー>発展ストレージご注文Formを押下 ※メニューがない場合はアクセス権限をご確認ください

②お申込みフォームWEBページに遷移

③上記②同様、必要事項を入力し③へ進みお申込みを完了してください

1-③図ご注文ありがとうございました 下記のボタンから決済方法のご登録をお願いいたします。 クレジット決済登録 ※外部サイトへ移動します

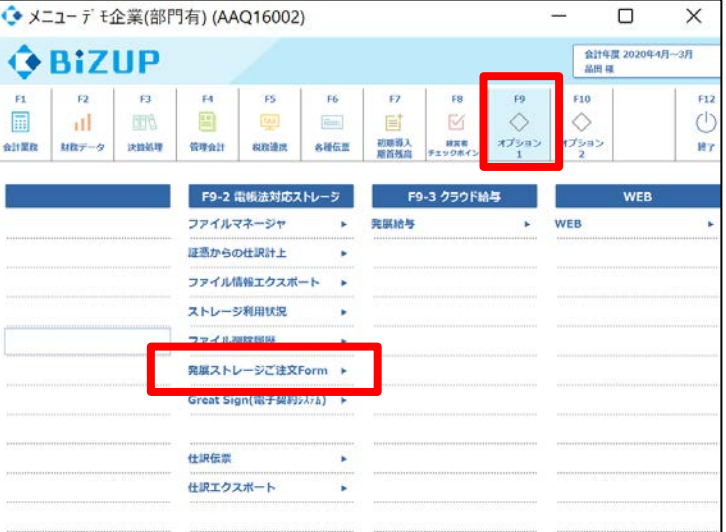

# ※お申込みフォーム **(https://www.bizup.co.jp/products/storage/)**

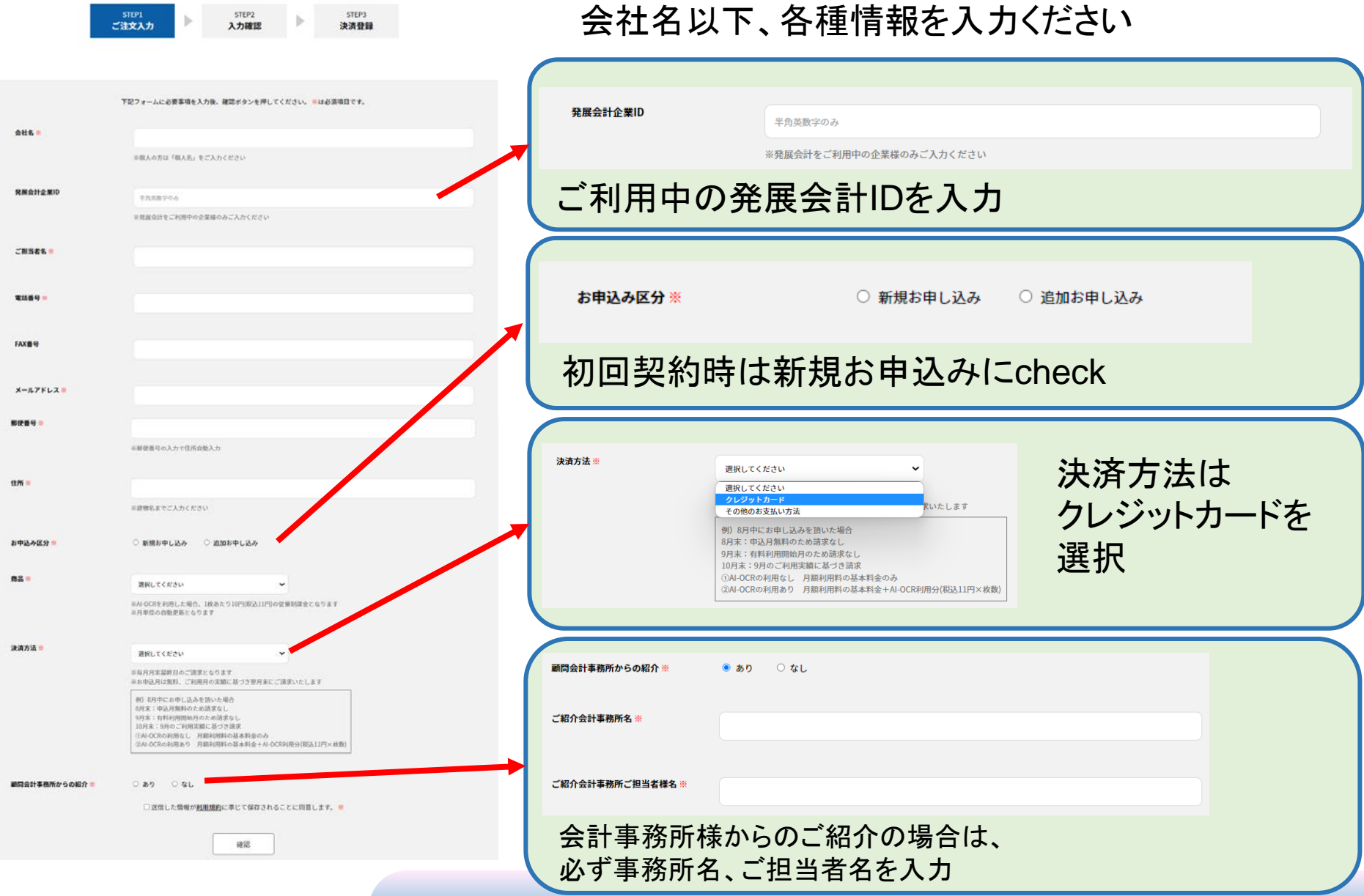

## **3.「電子帳簿保存法対応を使用する」の設定(会計マスタ登録)**

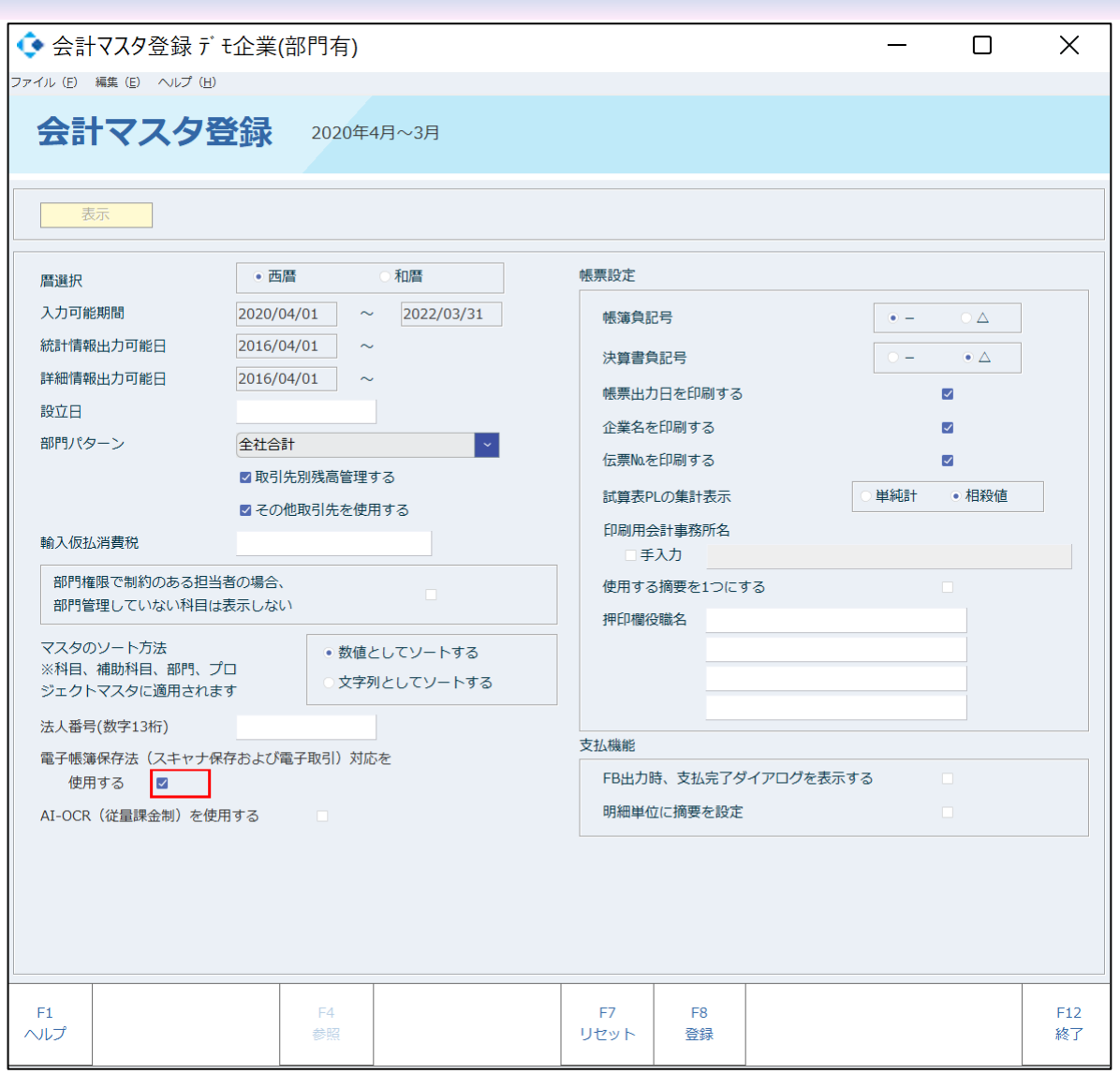

#### **「電子帳簿保存法対応を使用する」**

電子帳簿保存3項目(日付、取引先、金額) が設定できるようになります。

初期値は「使用しない」

※電帳法を採用しない場合も、会計事務所と関 与先が共有可能なデータストレージ機能として ご利用いただけます。

#### **4.アップロード済みファイルのステータス(状態)について**

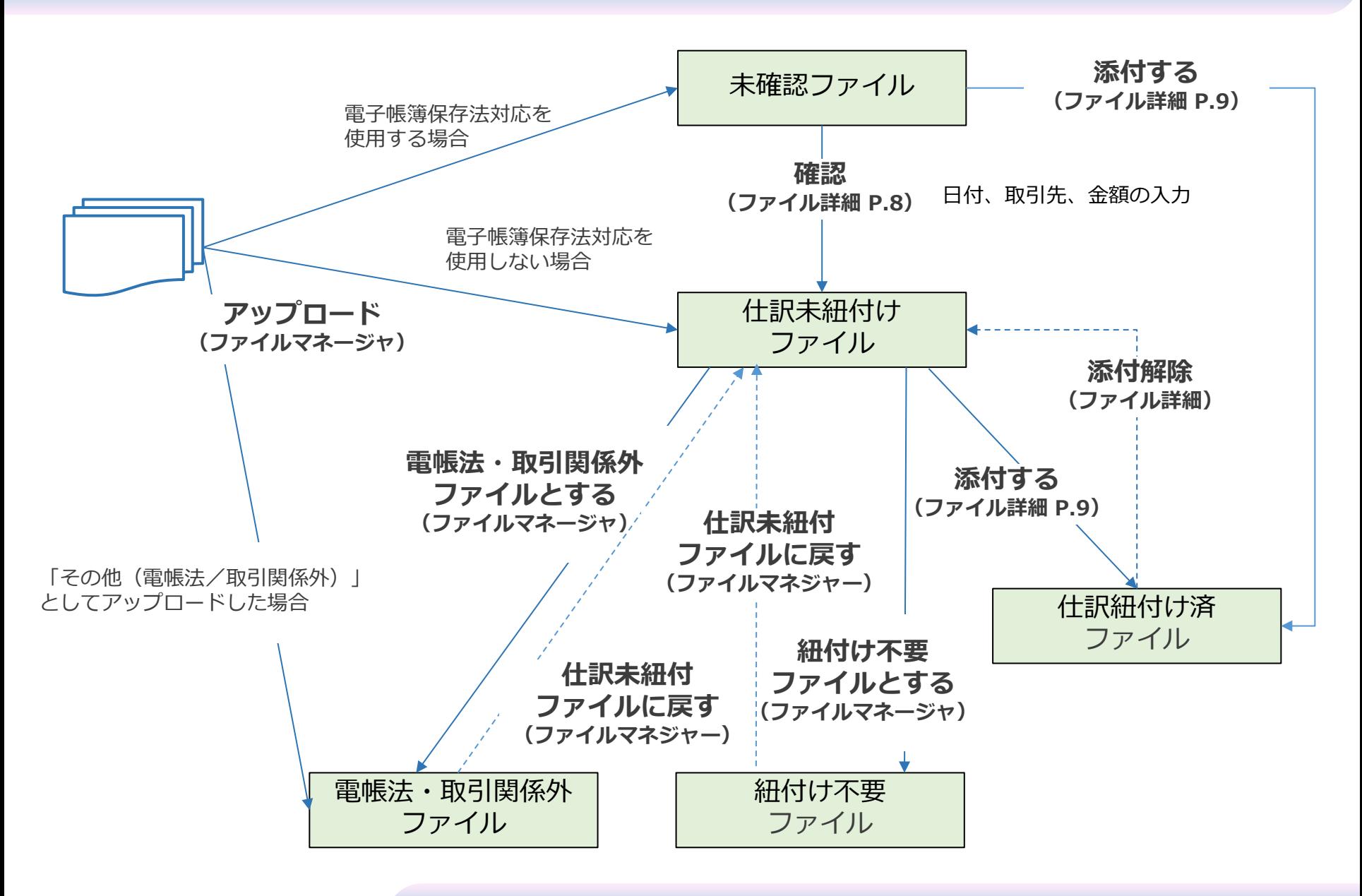

# **5.ファイルマネージャ**

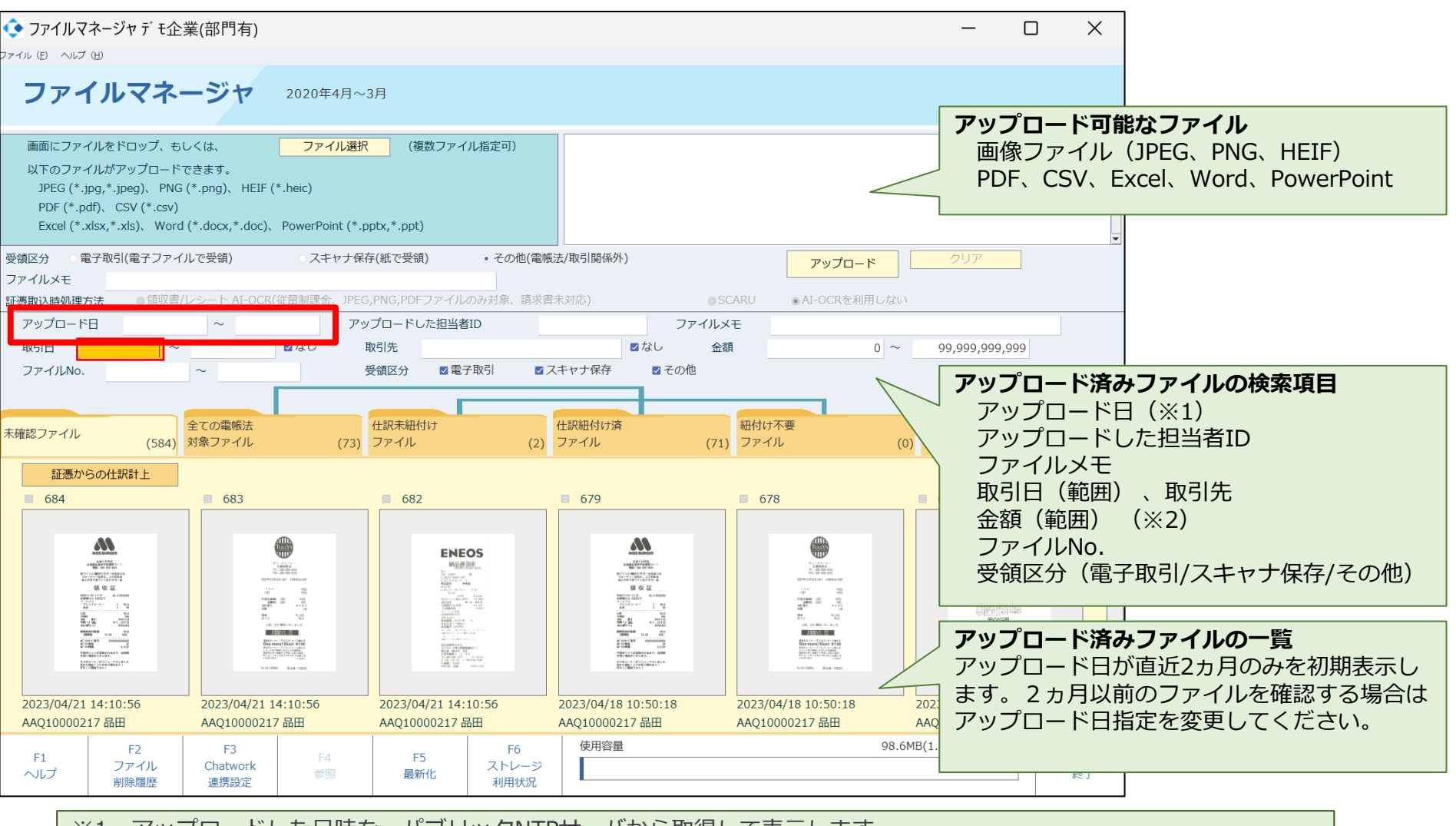

※1 アップロードした日時を、パブリックNTPサーバから取得して表示します。 NTPサーバー 169.254.169.254 (Oracle Cloud Infrastructure) 当項目は、利用者(操作者及びシステム管理者)が変更する事は出来ません。また、変更の機能はありません。 ※2 金額に値が無いものはブランクで登録できず「0」として入力

**6.ファイルマネージャ 検索機能について**

**ファイルマネージャに保存されたすべての取引データは、**

- **・期間の指定を行うことで、一課税期間を通して検索する事が可能です**
- **・2つ以上の任意の条件をAND条件で検索することが可能です**
- **・それぞれの値を条件にして検索することが可能です**
- **・値がないことを条件にして検索が可能です**
- **・検索条件に該当したもののみがディスプレイに表示されます**
- **・以下を満たすディスプレイで表示できます サイズ:14inch(35cm)以上 カラー:RGB256階調相当以上**

## **7.未確認ファイルを確認する**

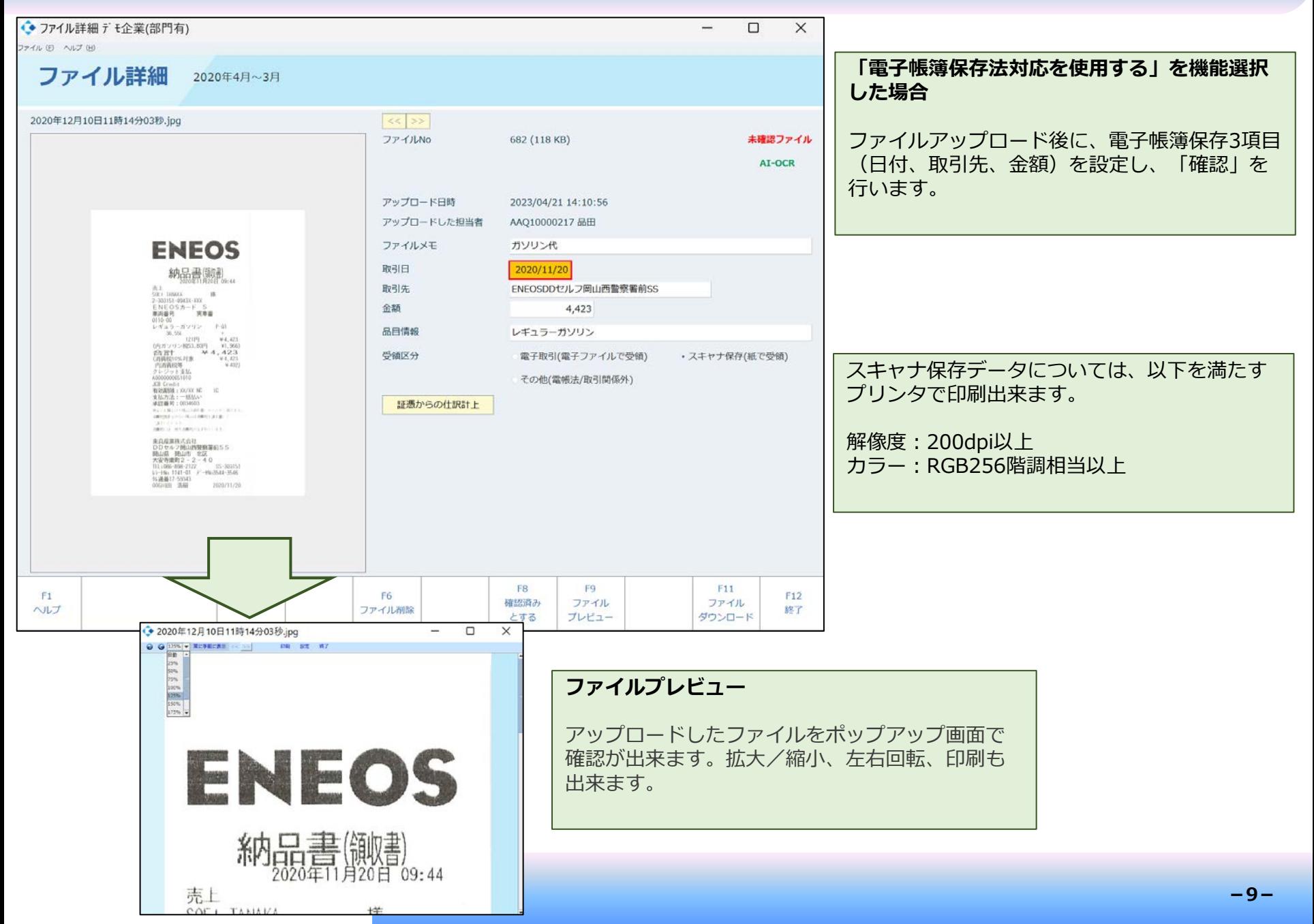

# **8.ファイルを仕訳に添付する**

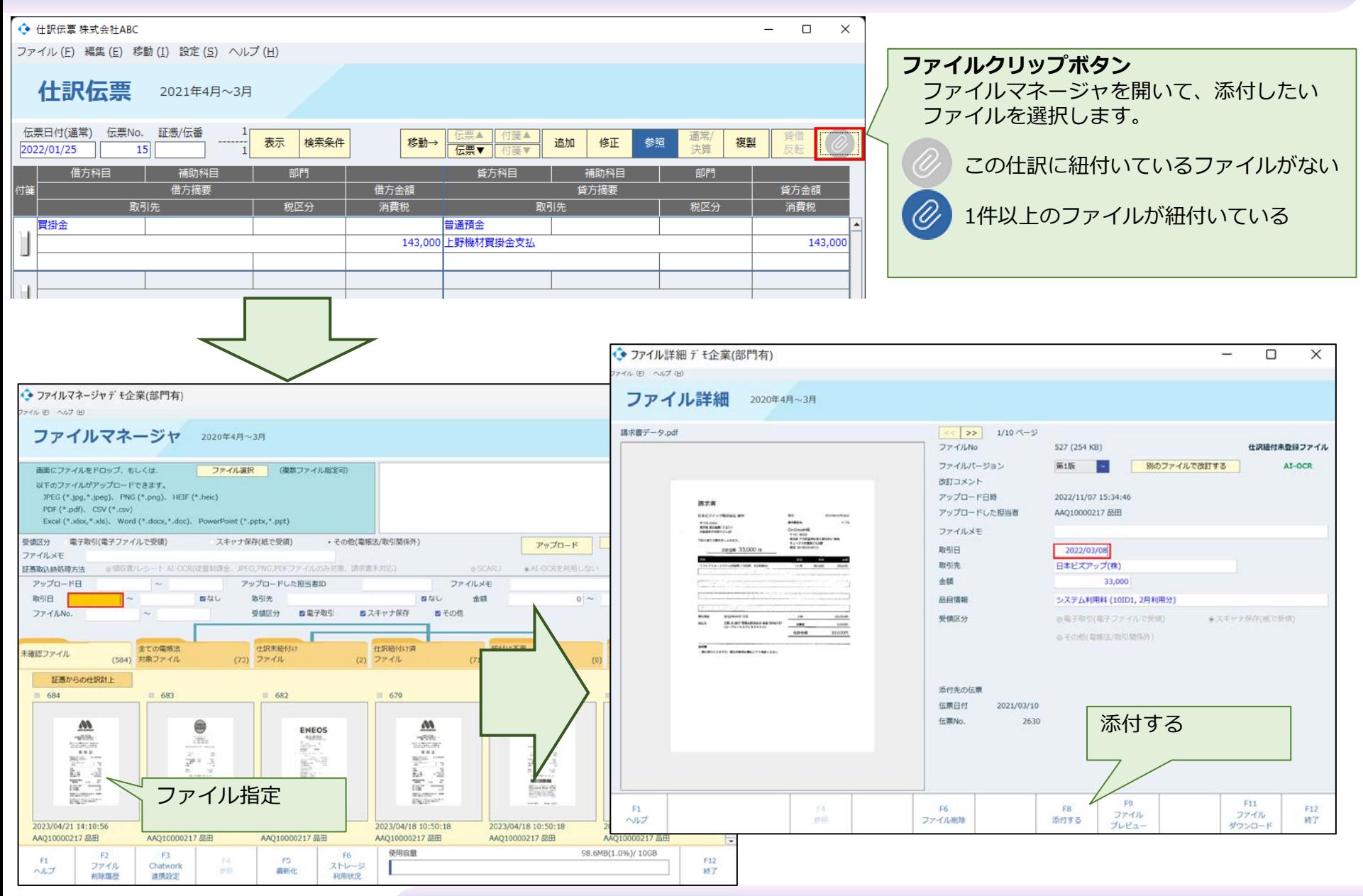

## **9.ファイルを改訂する**

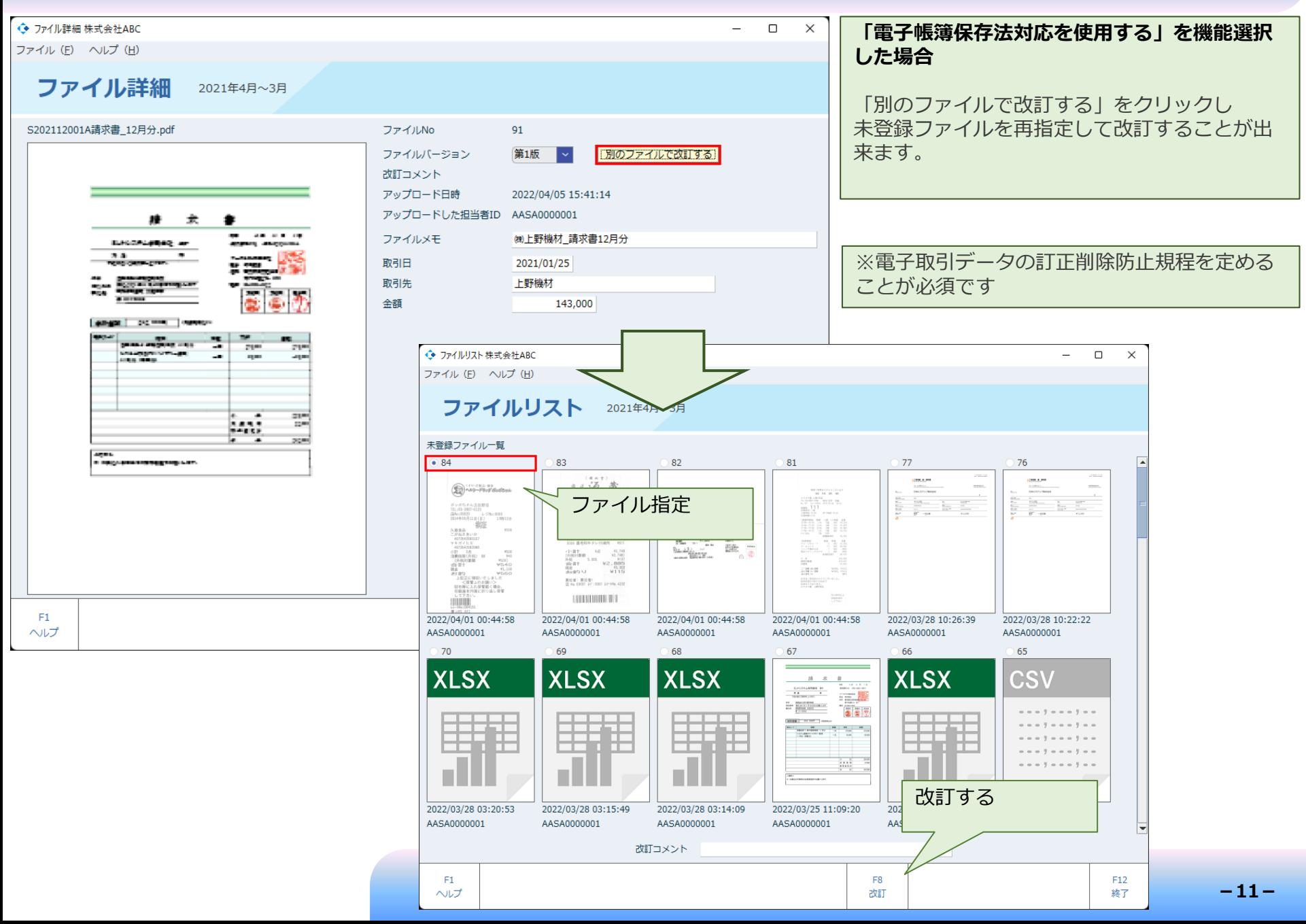

## **10.電帳法・取引関係外ファイルの一括ダウンロード / 一括削除**

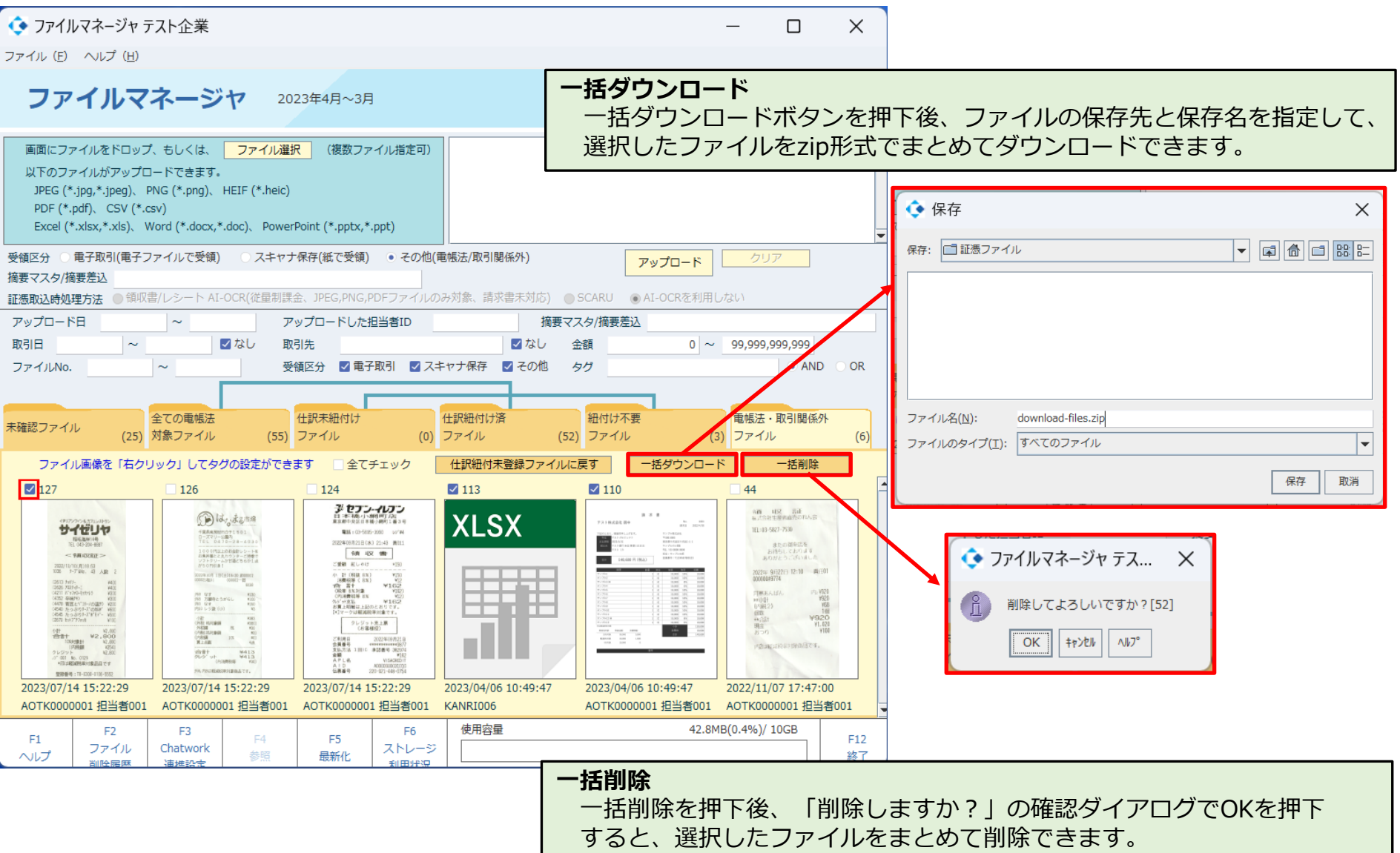

## **11.ファイルの削除履歴を確認する**

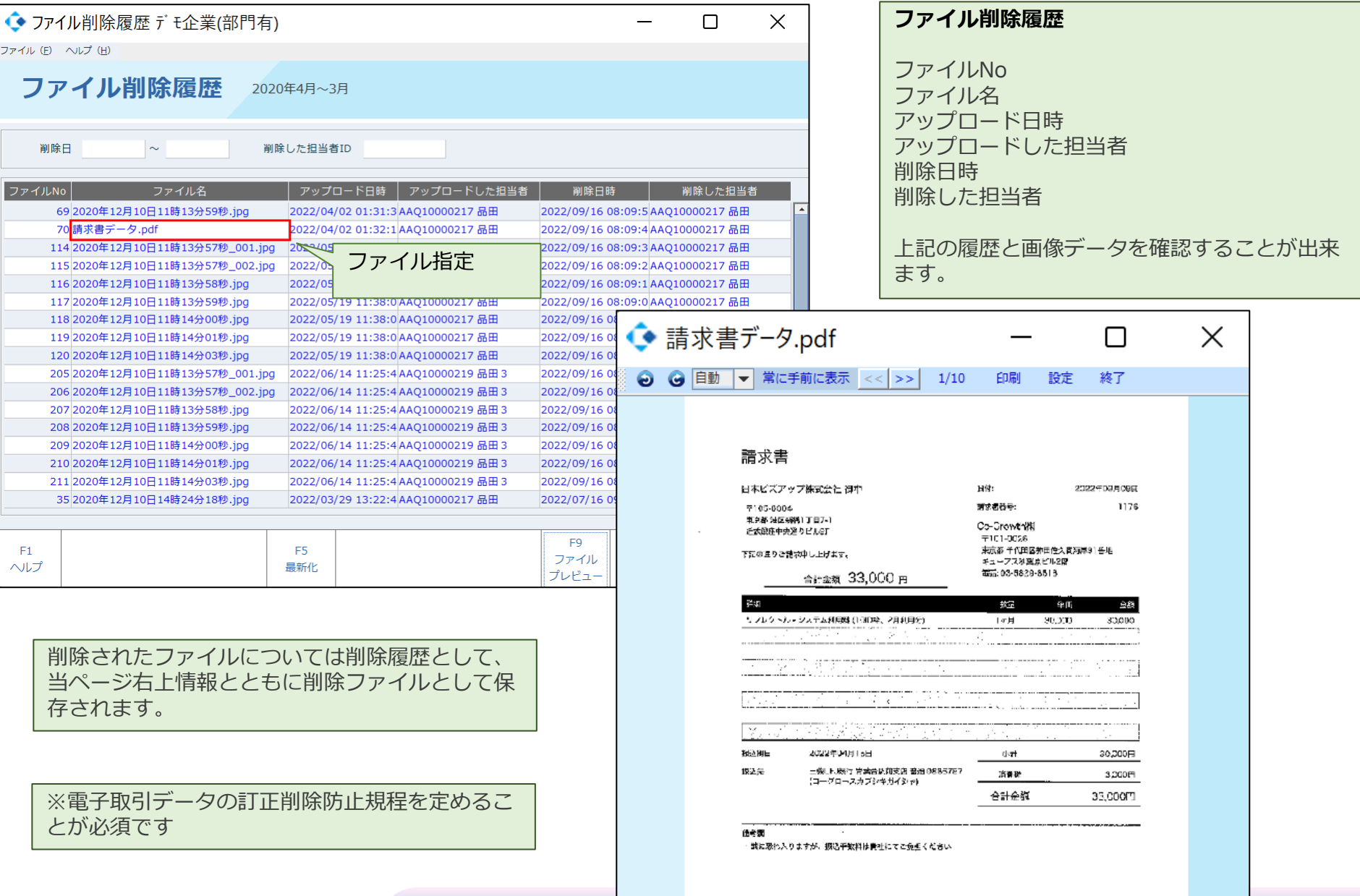

## **12.ストレージの利用状況を確認する**

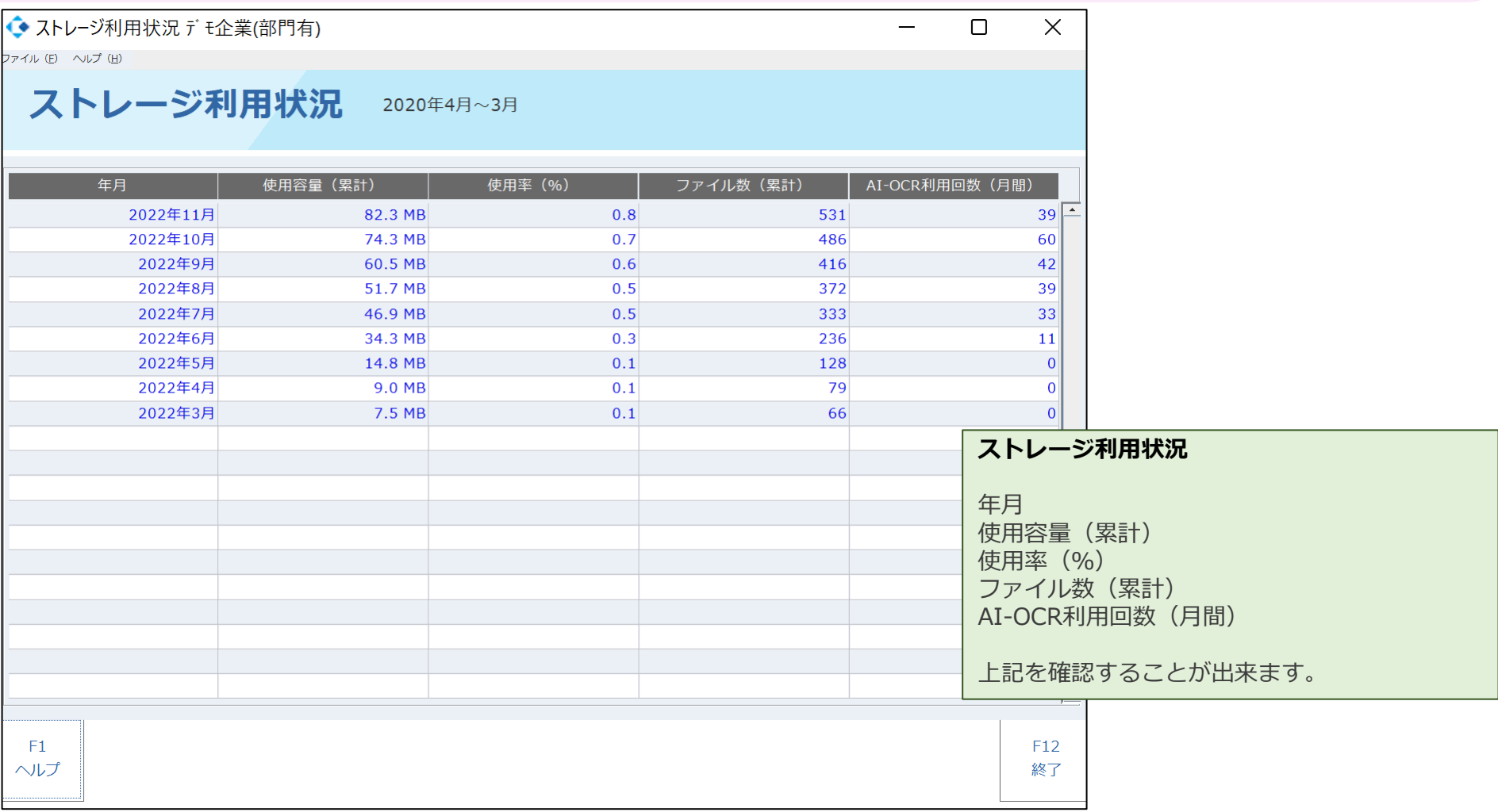

## **13.ファイルの情報をエクスポートする**

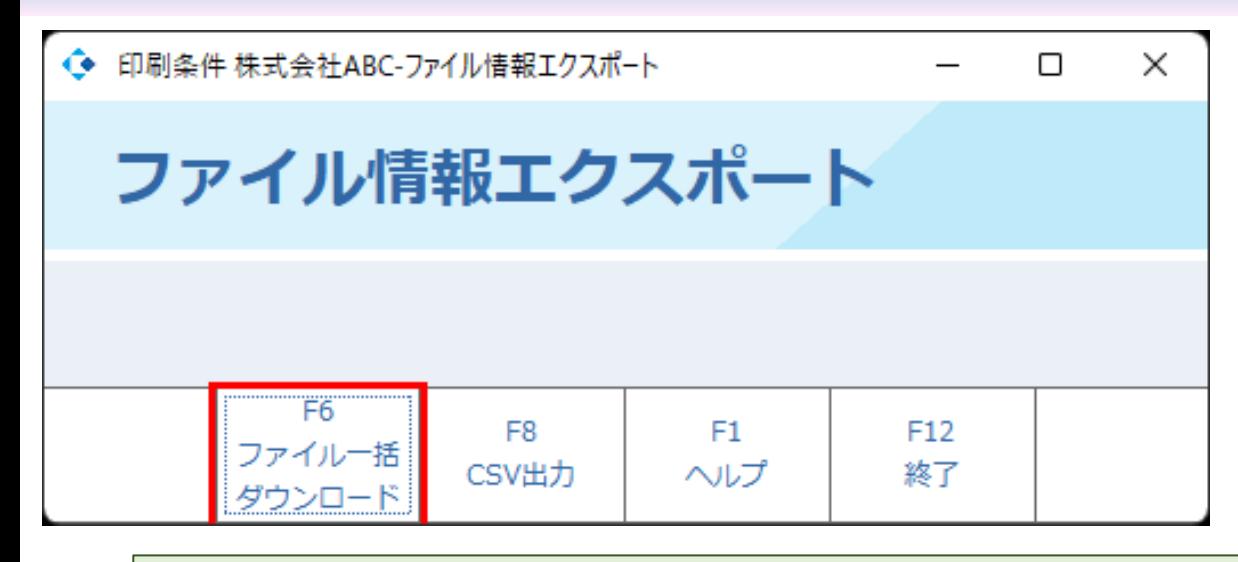

**ファイル情報エクスポート**

ストレージに保管されているファイルを、ZIP 形式で一括ダウンロードすることが出来ます。 また、ファイル情報をCSV出力することも出来 ます。

ダウンロードZIPファイル内の証憑ファイル名には、取引日、取引先、金額、ファイルメモ が付与されます。

例) 20220921 東都交通タクシー株式会社 3240 旅費交通費 IMG2022091115357.jpg

CSV出力の項目には、

ファイルNo、ファイル名、アップロード日、アップロード担当者、ファイルメモ、ステータス

(未確認ファイル/仕訳未紐付けファイル/仕訳紐付け済ファイル/紐付け不要ファイル/電帳法・取引関係外ファイル)

取引日、取引先、金額、ダウンロード時ファイル名、等 が含まれます。

訂正削除ファイルを含めて、全てのファイルをダウンロードすることができます。

書類の大きさ情報についてはダウンロード後にファイルのプロパティ等で確認可能です。

**14.システム構成**

#### **システム構成イメージ**

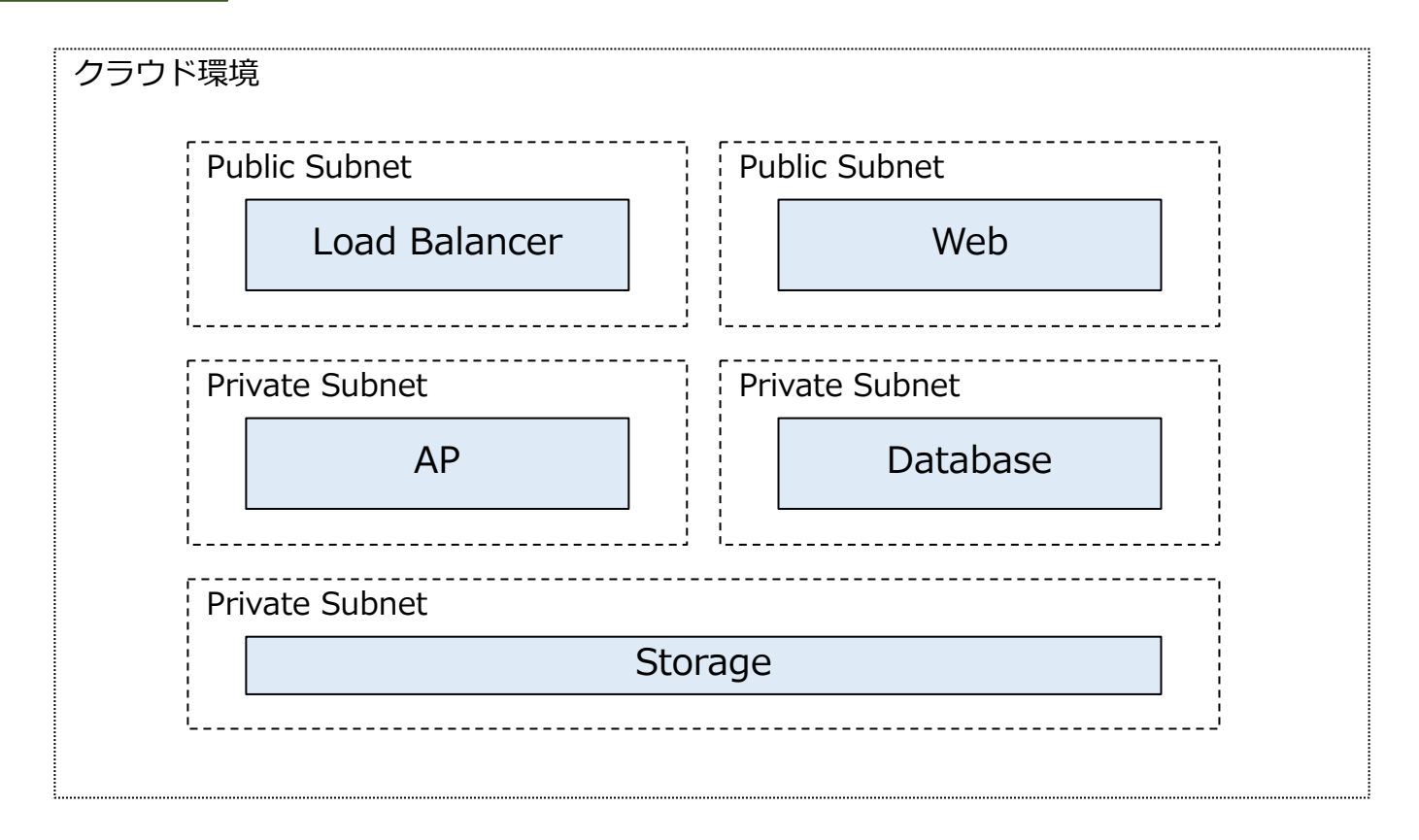

#### **データ保管期間**

発展ストレージにアップロードしたファイルは、11会計年度分を保管します(発展会計も同期間)。